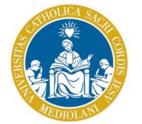

#### UNIVERSITÀ CATTOLICA del Sacro Cuore

# Multifunction Copiers SHARP MX3050N

User's Manual

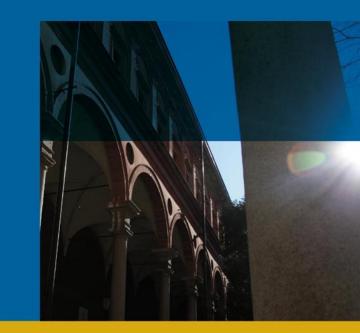

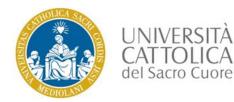

#### Premise

Università Cattolica offers students an innovative printing system which, in addition to traditional copying solutions, provides web-to-print services (from mobile devices such as laptops, smartphones and tablets) and from USB pen drives, plus, documents can be scanned and sent to a personal registered e-mail address or to a USB pen drive.

The use of the multifunction copiers is subject to the availability of credit on the student's profile, viewable on https://selfprint.unicatt.it by entering personal Blackboard or Icatt credentials.

You can top-up the credit to your profile in the following ways:

- 1. by using your Ateneo+ credit card or other permitted credit cards using the portal <u>https://selfprint.unicatt.it;</u>
- 2. by means of a Paypal account using the portal <u>https://selfprint.unicatt.it;</u>
- 3. in person at the copy centre, by paying the fee to the service staff who will upload the amount to the relevant student profile.

All top-ups, both those paid online and at the copy centre, will be viewable on the portal <u>https://selfprint.unicatt.it</u>.

The use of the service is subject to user's authentication at the relevant print machines and to the consequent user's card linkage (Ucard or The Ateneo+ card) to the respective Blackboard/iCatt account. The activation process will require approximately 15 minutes.

Failure to use the service for 24 consecutive months, automatically results in the loss of the remaining credit and the user's registration to the service.

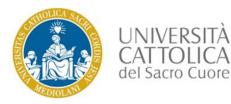

#### Before using the machine

When approaching the machine, the login screen appears.

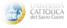

#### Log In

Please swipe your card or enter your username and password.

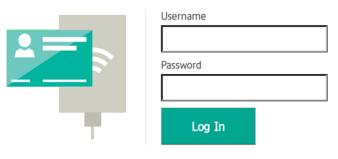

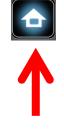

PaperCut MF 17.4.4

When in «standby» mode, tap the «Home» key on the right side of the display

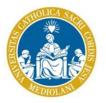

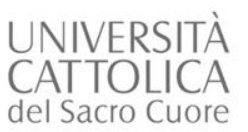

## Authentication

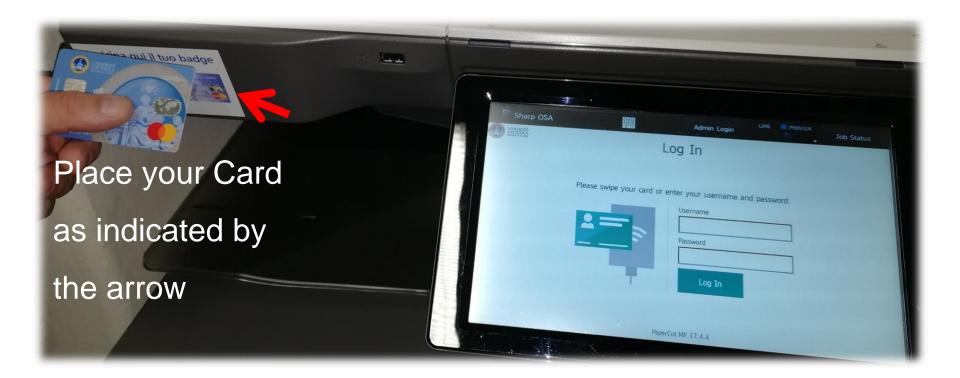

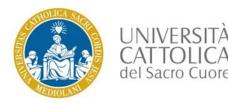

## Registration

Upon your first login attempt, you will be required to associate your own Card (UCard or The Ateneo

+ UCard) with your Blackboard/Icatt account.

As a username, insert **givenname.familyname01** and then your **own password**.

Tap «Imposta» ('Set up'), then wait until the connection is established and swipe your Card again.

#### **Card Association**

User authentication restricts the use of the machine to users that have been registered. To link your card with your account, enter your Username and Password

| det Sacro Cuore | Card Association                                                                                                    | < Back |
|-----------------|----------------------------------------------------------------------------------------------------|--------|
|                 | This card is not known to the system.<br>To associate your card with your account,<br>enter your username and password. |        |
|                 | Username                                                                                                    |        |
|                 | Password                                                                                                    |        |
|                 | Set                                                                                                    |        |

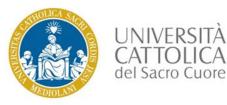

Enter your «Icatt» credentials to access:

https://selfprint.unicatt.it

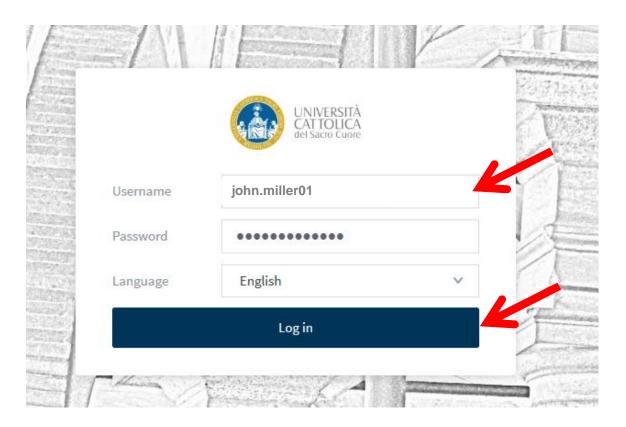

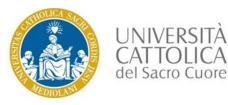

## Home Page

The Home Page opens displaying the logged-in user's summary.

The Operation panel will appear on the left side.

| CAR CAR CAR CAR CAR CAR CAR CAR CAR CAR   |                                      |               |            |   |              |  |
|-------------------------------------------|--------------------------------------|---------------|------------|---|--------------|--|
| 🗠 Summary                                 | Summary                              |               |            |   |              |  |
| Transaction History                       |                                      |               |            |   |              |  |
| Jobs Pending Release                      | BALANCE<br>See shared accounts       | (\$)          | PRINT JOBS | ð | PAGES<br>923 |  |
| 🖨 Web Print                               |                                      |               | 203        |   | 525          |  |
| Ricarica con Carta di<br>Credito o Paypal | Environmental Impact                 |               |            |   |              |  |
|                                           | Ø 8.7% of a tree                     |               |            |   |              |  |
| $\mathbf{T}$                              | \$ \$ 9.2 kg of CO2                  |               |            |   |              |  |
|                                           | 578.1 hours running a 60W light bulb |               |            |   |              |  |
|                                           |                                      | Since Oct 23, | 2017       |   |              |  |
|                                           | Environmental Dashboard              |               |            |   |              |  |

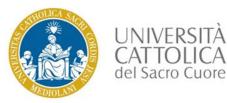

Select Web Print, then tap «Submit a Job».

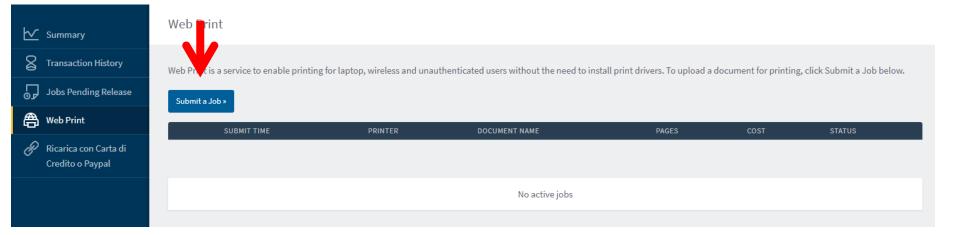

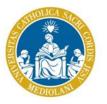

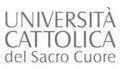

Avanti/Next

#### Select the desired size and print format.

| 🗠 Summary           | Web Print                                                                                                    | 1. Options | 2. Copies | 3. Upload |
|---------------------|----------------------------------------------------------------------------------------------------|------------|-----------|-----------|
| Transaction History | Opzioni di stampa / Print options                                                                                                    |            |           |           |
|                     | 1 - Stampa in Bianco e Nero in formato A4 - Solo fronte<br>Black and white printing in A4 format - Simplex                                                                                       |            |           |           |
| Credito o Paypal    | 2 - Stampa in Bianco e Nero in formato A4 - Fronte e retro<br>Black and White printing in A4 format - Duplex                                                                                     |            |           |           |
|                     | 3 - Stampa a colori in formato A4 - Solo fronte<br>Color printing in A4 format - Simplex                                                                                                    |            |           |           |
|                     | 4 - Stampa a colori in formato A4 - Fronte e retro<br>Color printing in A4 format - Duplex                                                                                                    |            |           |           |
|                     | 5 - Stampa in Bianco e Nero formato A4 - Fronte e Retro - 2 pagine per foglio - Foglio Verticale (portrait)<br>Black and White printing in A4 format - Duplex - 2 pages per sheet - Portrait     |            |           |           |
|                     | 6 - Stampa in Bianco e Nero formato A4 - Fronte e Retro - 2 pagine per foglio - Foglio Orizzontale (landscape)<br>Black and White printing in A4 format - Duplex - 2 pages per sheet - Landscape |            |           |           |
|                     | 7 - Stampa in Bianco e Nero formato A4 - Fronte e Retro - 4 pagine per foglio - Foglio Orizzontale (landscape)<br>Black and White printing in A4 format - Duplex - 4 pages per sheet - Landscape |            |           |           |
|                     |                                                                                                    |            |           |           |

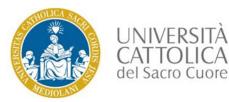

Select the number of copies and press «next»

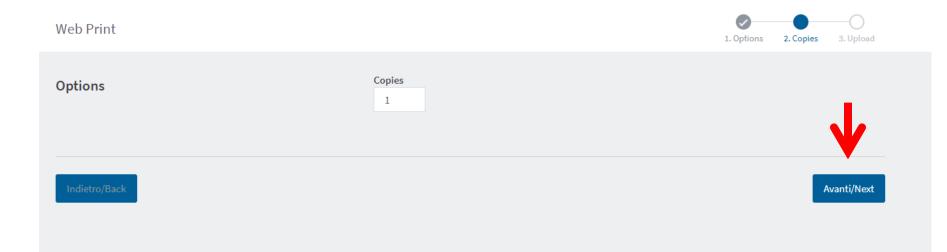

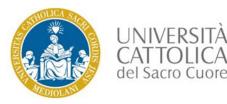

Select by clicking «Upload Documents»,

or drag and drop the «files» that you wish to print into the indicated area

(images, pdf and Microsoft Office Word, Excel, PowerPoint files).

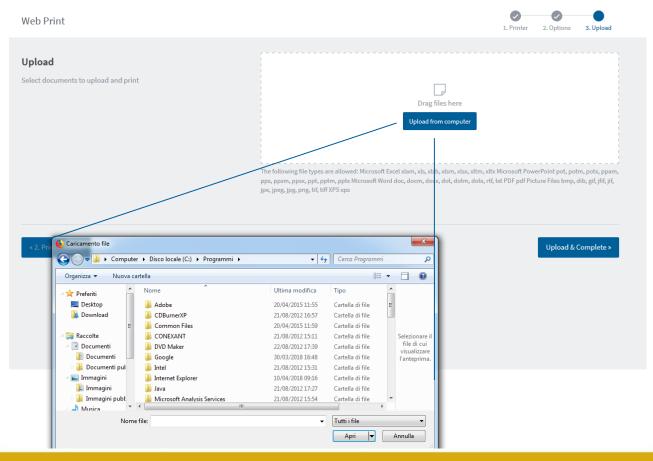

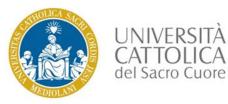

#### Click «Upload and Complete».

| UNIVERSITÀ<br>CATTOLICA<br>del Sacro Cuore                                                                                                    |                                                |                                                                                                    |
|----------------------------------------------------------------------------------------------------|------------------------------------------------|----------------------------------------------------------------------------------------------------|
| 🗠 Summary                                                                                                    | Web Print                                      | 1. Printer 2. Options 3. Upload                                                                                                    |
| Image: Second system       Transaction History         Image: Second system       Jobs Pending Release         Image: Second system       Web Print         Image: Second system       Ricarica con Carta di Credito o Paypal | Upload<br>Select documents to upload and print | Drag files here<br>Upload from computer<br>The following file types are allowed: Microsoft Excel xlam, xls, xlsb, xlsm, xlsx, xltm, xltx Microsoft PowerPoint pot, potm, potx, ppam,<br>pps, ppsm, ppsx, ppt, pptm, pptx Microsoft Word doc, docm, docx, dot, dotm, dobx, rtf, bxt PDF pdf Picture Files bmp, dib, gif, jiff, jif,<br>jpe, jpeg, jpg, png, tif, tiff XPS xps |
|                                                                                                    | « 2. Print Options                             | Upload & Complete >                                                                                                    |

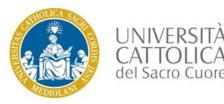

Wait until the print status turns into «Held in a queue»,

then place your Card close to the multifunction printer for print releasing.

Print release shall be subject to credit availability.

To add funds to your account,

use the «Ricarica con Carta di Credito o PayPal» function, or contact the Copy Centre.

| UNIVERSITÀ<br>CATTOLICA<br>del Sacro Cuore |                                          |                                                    |                                         |                   |                   |                                |
|--------------------------------------------|------------------------------------------|----------------------------------------------------|-----------------------------------------|-------------------|-------------------|--------------------------------|
| ✓ Summary                                  | Web Print                                |                                                    |                                         |                   |                   |                                |
| S Transaction History                      | Web Print is a service to enable printir | g for laptop, wireless and unauthenticated users v | vithout the need to install print drive | rs. To upload a d | ocument for print | ing, click Submit a Job below. |
| Jobs P Iding Release                       |                                          |                                                    |                                         |                   |                   |                                |
|                                            | Submit a Job »                           |                                                    |                                         |                   |                   | - <b>-</b>                     |
|                                            | Submit a Job »                           | PRINTER                                            | DOCUMENT NAME                           | PAGES             | COST              | STAT"'S                        |
| 🛱 Web                                      |                                          | PRINTER<br>migeb67\SHARP-A4-Color-Duplex           | document name<br>Desert.jpg             | PAGES<br>1        | cost<br>€0,0350   | STATUS<br>Tratte of in coda    |
| ₿ web                                      | SUBMIT TIME                              |                                                    |                                         | PAGES<br>1<br>1   |                   |                                |
| 🖨 Web                                      | SUBMIT TIME<br>May 3, 2018 10:59:06 AM   | migeb67\SHARP-A4-Color-Duplex                      | Desert.jpg                              | PAGES<br>1<br>1   | €0,0350           | Tratte in coda                 |

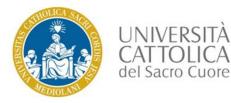

Use of this service is subject to PayPal preventive linkage to a Credit Card.

Select «Ricarica con Carta di Credito o PayPal».

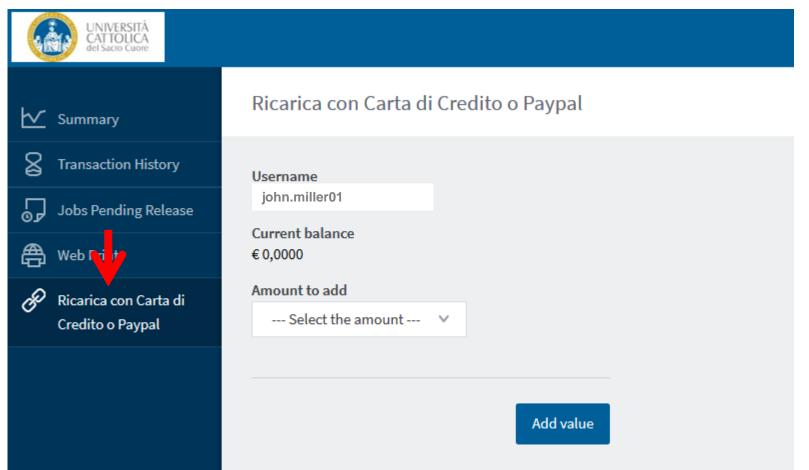

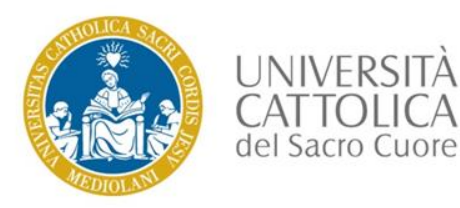

Select the desired amount, then tap «Add value».

| UNIVERSITÀ<br>CAT TOLICA<br>del Sacro Cuore |                                                                                          |
|---------------------------------------------|------------------------------------------------------------------------------------------|
| ₩ Summary                                   | Ricarica con Carta di Credito o Paypal                                                   |
| Transaction History                         | Username<br>john.miller01                                                                |
| Jobs Pending Release                        | Current balance<br>€ 0,0000                                                              |
| Ricarica con Carta di<br>Credito o Paypal   | Amount to add Select the amount V                                                        |
|                                             | Select the amount         € 5,0000         € 10,0000         € 20,0000         Add value |

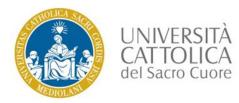

Complete the operation by entering your PayPal credentials and selecting «Paga con una carta»

to use one of your authorized credit cards.

Once you have completed your top-up, you will be able to activate your prints/copies /scans release.

From the «Transaction History» menu, you check your credit balance and transaction history.

#### PayPal

**Paga con PayPal** Pay with PayPal

john.miller01PasswordRimani connesso e paga in modo più rapido (?)Paypal stay logged in for faster purchasesAccediLog inProblemi di accesso?Log in problems?oppureorPaga con una cartaPay with Credit Card

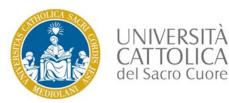

Complete the operation by confirming your payment with «Paga adesso».

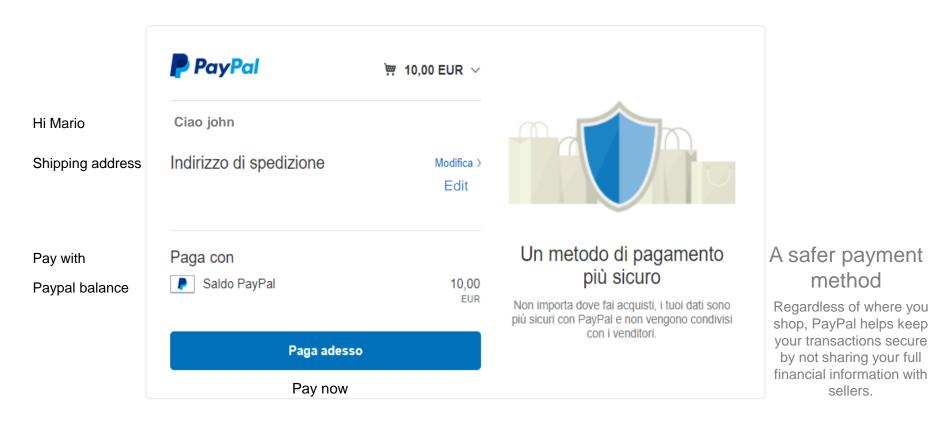

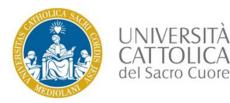

Once your payment is confirmed,

return to the portal by clicking «Torna sul sito del venditore».

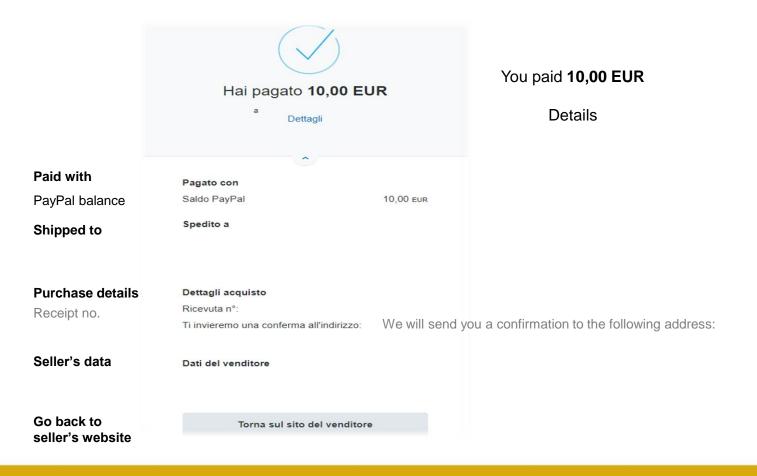

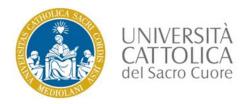

## Topping up with other credit cards

Select «Paga con una carta», then complete all required payment details and click «Paga adesso».

#### 🥊 PayPal

👾 5,00 EUR 🗸

#### Dati di fatturazione Invoice details

Non condividiamo mai i tuoi dati finanziari con i venditori. We never share your full financial information with sellers.

| Paese<br>Italia |     | ~ |
|-----------------|-----|---|
| Tipo di carta   |     | ~ |
| Numero di carta |     |   |
| Scadenza        | CVV |   |

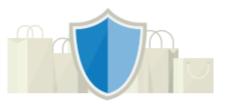

#### PayPal è il metodo semplice e sicuro per pagare

PayPal is the safer, easier way to pay online

Dovunque fai acquisti, i dati della tua carta sono al sicuro.

Regardless of where you shop, your credit card details are safe.

Should you not already have a PAYPAL account, you will be invited to create one. You don't need, however, a PAYPAL account to make a payment and, in case, you can simply click «NON ADESSO» and proceed. The portal will take you to the payment confirmation page. You will also receive a payment notification e-mail.

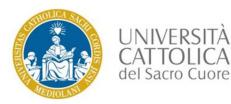

## Transaction history

Verify that your available credit has been updated.

You can check your transactions in the «Transaction History» page.

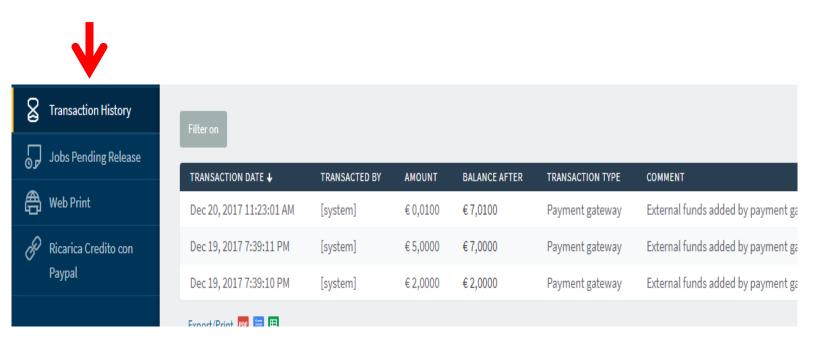

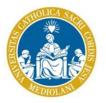

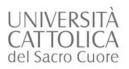

## Authentication

| Contraction of the second second seco |                                                                                                    |
|----------------------------------------------------------------------------------------------------|----------------------------------------------------------------------------------------------------|
| Place your Card                                                                                                    | Sharp OSA<br>Minin Login<br>LOG In<br>Please swipe your card or enter your username and password.<br>Username |
| as indicated by the arrow                                                                                                    | Password<br>Log In                                                                                            |
|                                                                                                    | PaperCut ME 17.4.4                                                                                            |

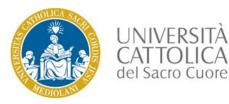

### Display of the remaining credit

After logging in, the remaining credit of your profile is shown,

press the «OK» button

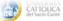

#### Account Confirmation

Access approved. Press OK to access the device functions, then press the LOGOUT button once finished.

User: john.miller01 Account: Personal Account Balance: € 2,4607

OK

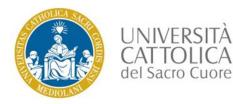

In case of job queue, the multifunction system will display the full job list of the logged-in user.

To print all the document listed, tap the «Print All» key.

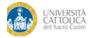

Held Print Jobs

Log Out

Microsoft Word - Documento1

| Device functions | Refresh | Print All |
|------------------|---------|-----------|

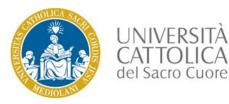

To print or cancel a single file, select the desired file, then tap «Print» to

release the single document, or «Delete» to remove it from the list.

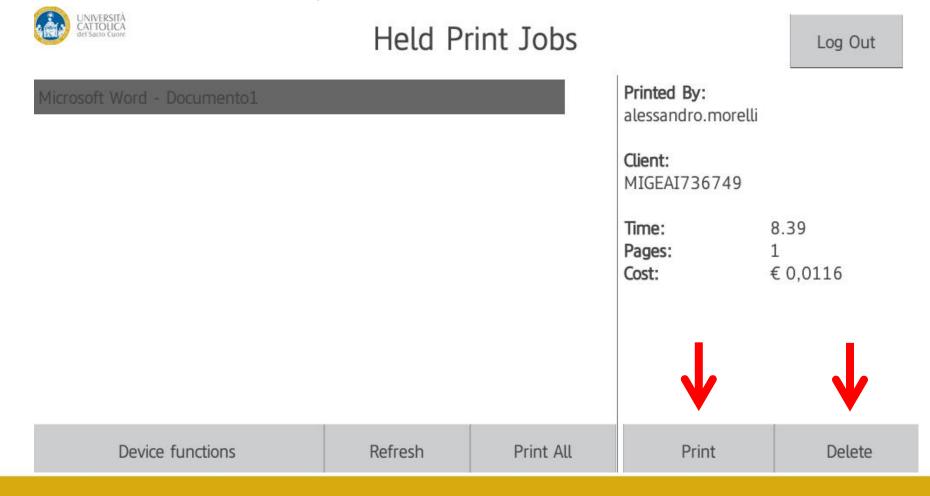

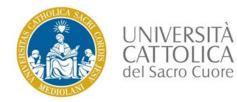

NIVERSITÀ ATTOLICA

### Document printing

When all the documents have been released and/or deleted, tap «Log Out» to disconnect,

or «Device functions» to go back to the Home page.

In any case, the user will be automatically disconnected after 30 seconds.

Held Print Jobs

Log Out

There are no print jobs awaiting release.

Device functions

Prints must be picked up within 24 business hours

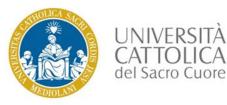

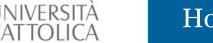

#### Home Page

To make copies, tap the «Copy» key.

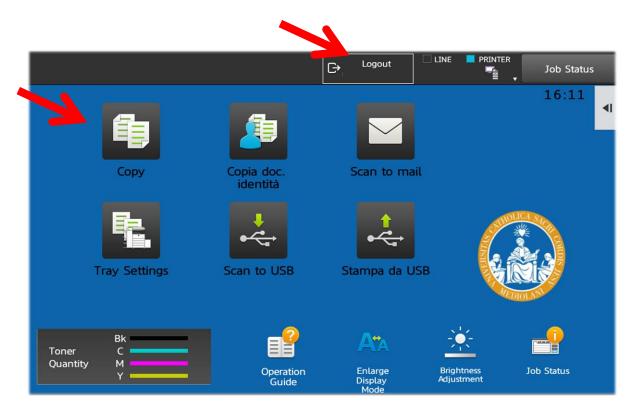

To go back to the home page, tap «HOME» on the right side of the displayed screen. Tap «Log out» to log off, the user will be automatically disconnected after 30 seconds

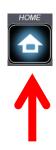

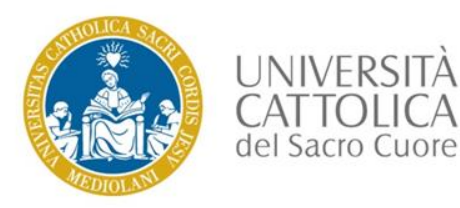

#### Function «COPY»

Place the document to be copied, select the desired number of copies (default no. 1 copy) And tap the «B/W Start» key.

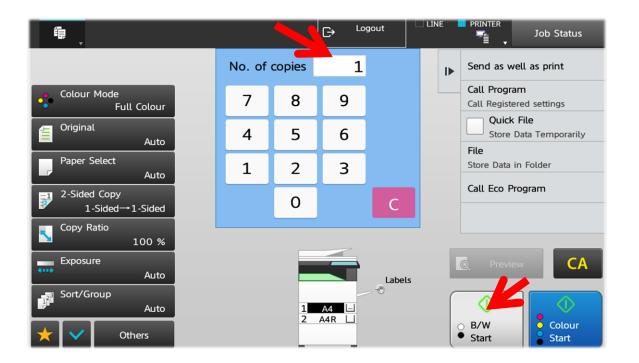

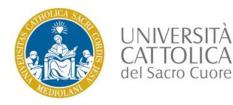

#### Function «COPY» - 2-Sided Printing

For 2-sided copying, tap «2-sided copy» on the left-hand side menu,

then select the desired mode and tap «OK». Now tap the «B/W Start» key to start the copy

process.

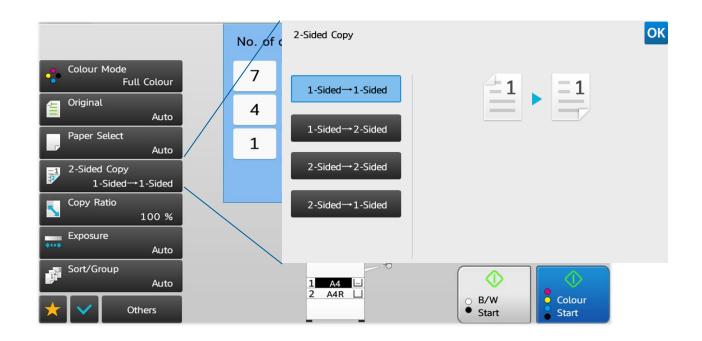

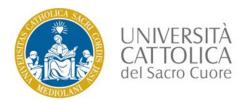

#### Function «COPY» - 2-Sided Printing

For enlargement/reduction operations, select from the left-hand side menu «Copy Ratio», then select the desired mode and tap «OK». Now tap the «B/W Start» key to start the copy process.

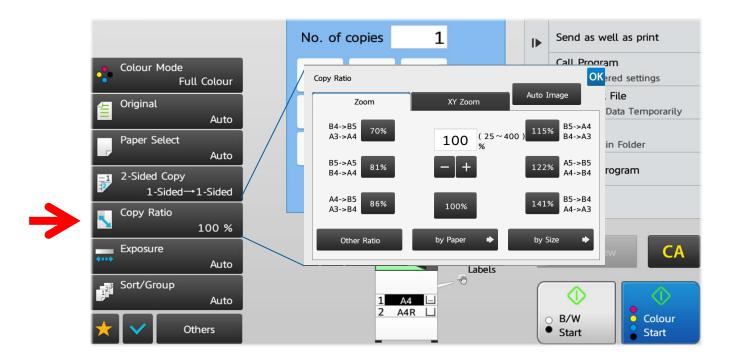

Prints must be picked up within 24 business hours

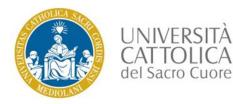

#### Home Page

To scan a document tap the «Scan to mail» key.

The maximum email attachment size is 10MB, so, in case of heavy files, it is advisable

to save scanned data on a USB pen drive

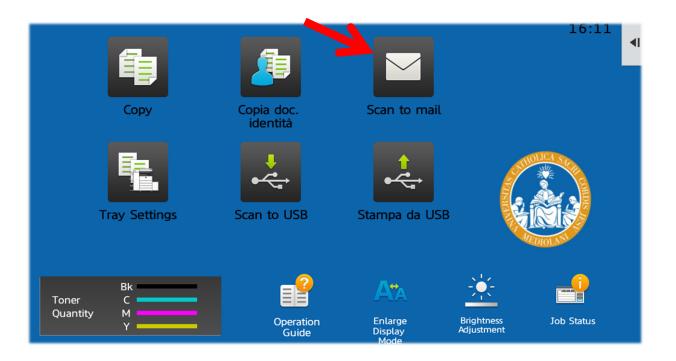

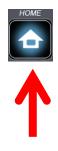

To go back to the home page, tap «HOME» on the right side of the displayed screen

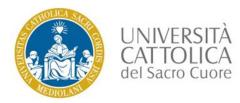

#### «Scanner» function

To scan a document, place it in the document feeder tray of the automatic document feeder, or on the document glass, then tap the «Start» key.

The scanned document will be sent via email to an address for which a user certificate has been registered.

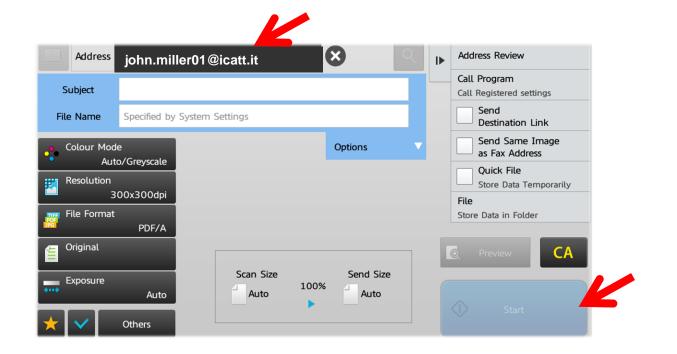

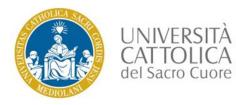

#### «Scanner» function - Resolution

To change the scan resolution, tap the «Resolution» key on the left-hand side menu, select the desired resolution, then tap «OK». Now place the document and tap the «Start» key.

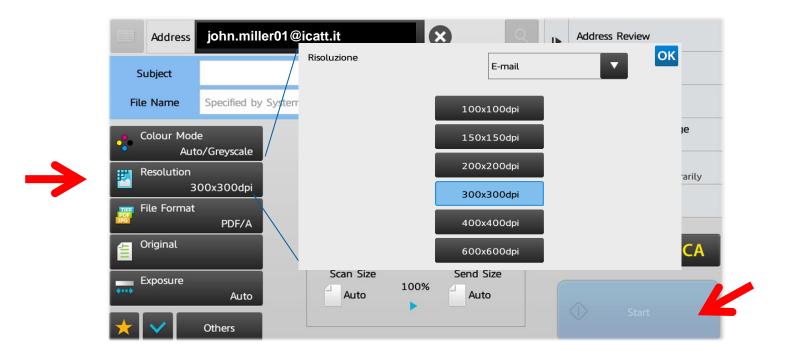

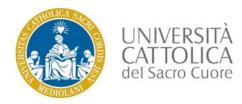

#### «Scanner» function – File Format

To change the scan file format, tap the «File Format» key on the left-hand side menu, select the desired file format, then tap «OK». Now place the document and tap the «Start» key.

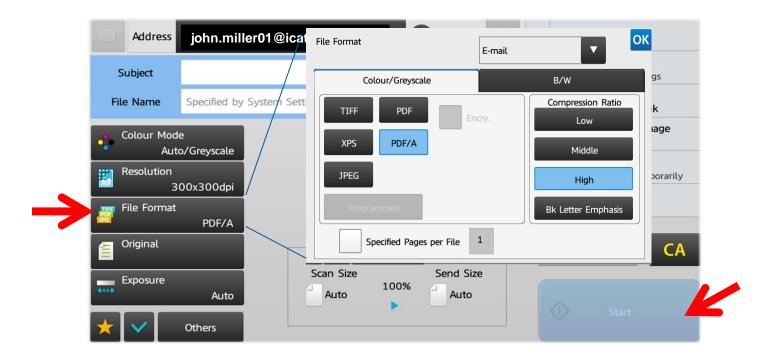

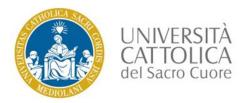

#### «Scanner» function - 2-sided scan

For a «2-sided scan», tap the «Original» key on the left-hand side menu, select the desired «2- sided» mode

(«Tablet»/Long-edged binding or «Booklet»/ Short-edged binding ), then tap «OK».

Now place the document and tap the «Start» key.

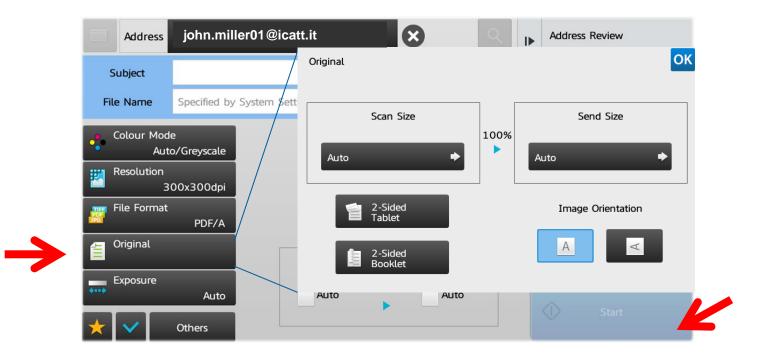

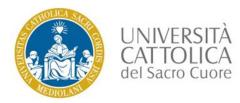

To scan multi-page documents, tap the «Others» key on the left-hand side menu, select the «Job Build»

mode, then tap «OK». Now place the document and tap the «Start» key.

Repeat the procedure until all pages have been scanned and then tap the «Read-End» key.

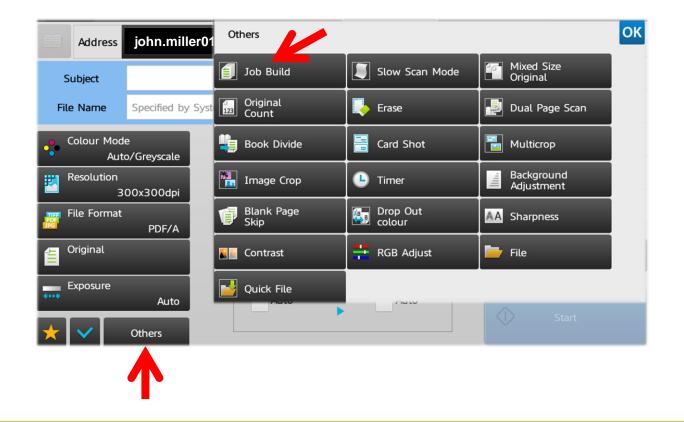

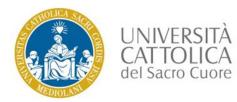

#### «Scanner» function -Eliminating blank pages from a transmission

To scan multi-page documents, tap the «Others» key on the left-hand side menu, select the «Skip Blank

Page» mode, then tap «OK» to confirm, tap «OK» again to exit the «Others» menu.

Now place the document and tap the «Start» key.

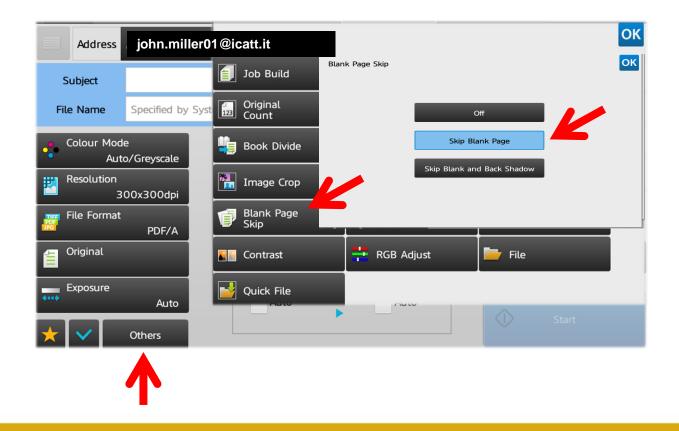

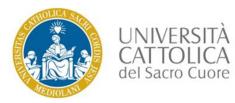

«Scanner» function – Specific functions «Specifying the number of pages per file»

Tap the «Others» key on the left-hand side menu, select «Specified Pages per File» and use numeric keys to specify the number of

pages per file, then tap «OK».

Now place the document and tap the «Start» key.

Example:

a 30-page document will result in a 3-scanned-page file,

and an e-mail enclosing 10 file of 3 pages each will be sent.

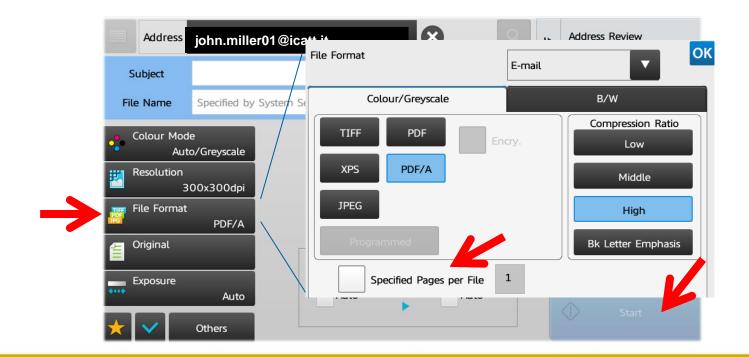

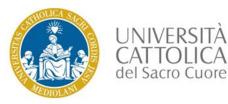

## Home Page

To make ID Card copies, tap the «Copia doc. identità» key.

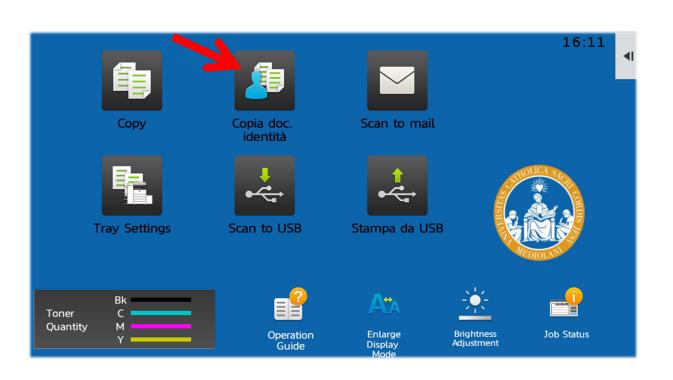

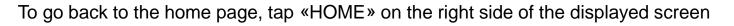

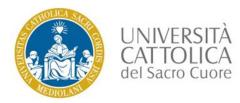

#### «Copia doc. identità» function

Place the ID card face down in the top left corner of the document glass, then tap the «B/W Start» key.

Now place the ID card face up in the same position and tap again the «Start» key.

At the end of the process, tap the «Read-End» key.

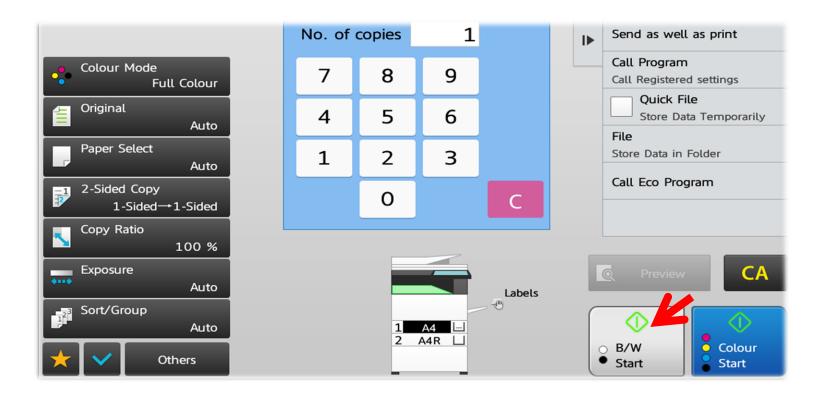

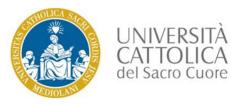

### «Copia doc. identità» function

ID card positioning on the document glass.

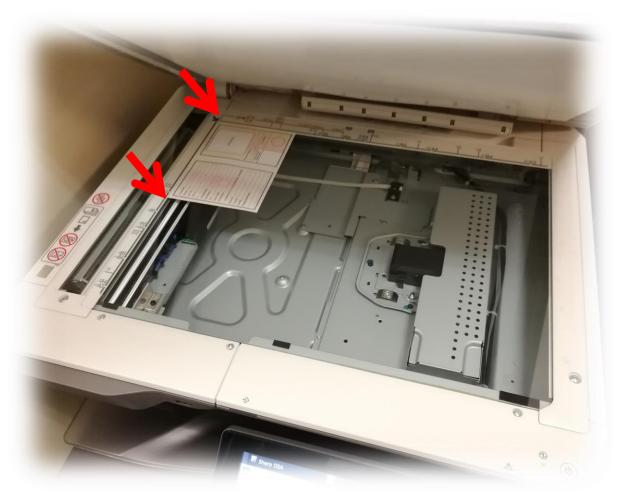

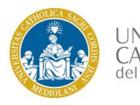

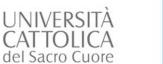

#### Home Page

To scan to a USB pen drive,

tap the «Scan to USB» key.

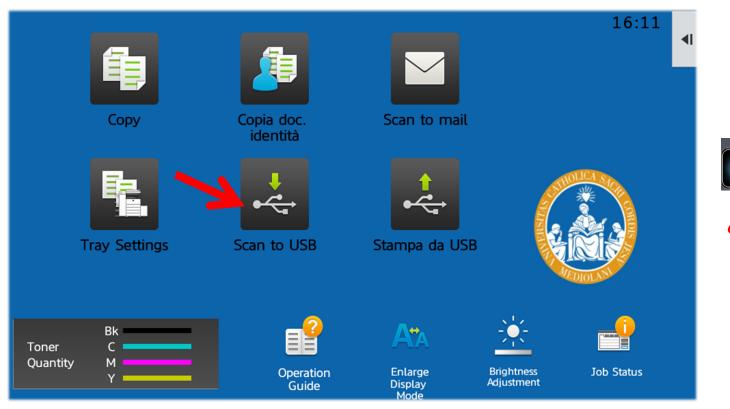

To go back to the home page, tap «HOME» on the right side of the displayed screen

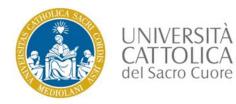

#### «Scan to USB» function

Insert the USB pen drive, select «Name File» and write the name of the file to be scanned.

Now place the document on the glass and tap the «Start» key.

When you have finished, remove your USB pen drive.

| Connect the m                                                                                                    | emory device.       | 4         | X 🕞  | Logout<br>ORELLI ALESSANDRO |   | PRINTER<br>Job Status                |
|----------------------------------------------------------------------------------------------------|---------------------|-----------|------|-----------------------------|---|--------------------------------------|
| File Name                                                                                                    | Specified by System | Settings  |      |                             | ▶ | Return to Folder<br>Selection Screen |
| Stored To:                                                                                                    |                     |           |      |                             |   | -                                    |
| Colour Mode                                                                                                    | e<br>p/Greyscale    |           |      |                             |   |                                      |
| Resolution                                                                                                    | 00x300dpi           |           |      |                             |   |                                      |
| File Format                                                                                                    | PDF/A               |           |      |                             |   |                                      |
| Original                                                                                                    |                     |           |      |                             |   |                                      |
| Exposure                                                                                                    | Auto                |           |      |                             |   | CA Preview                           |
| Job Build                                                                                                    |                     | Scan Size | 100% | Send Size                   |   | K                                    |
| <ul> <li>Image: A set of the set of the</li></ul> | Others              |           |      |                             |   |                                      |

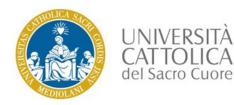

## Home Page

To make copy from a USB pen drive, insert the USB pen drive and select «Stampa da dispos. memoria est. (USB)» ('Print from external memory device [USB]').

For the time being it is possible to print only images or pdf files.

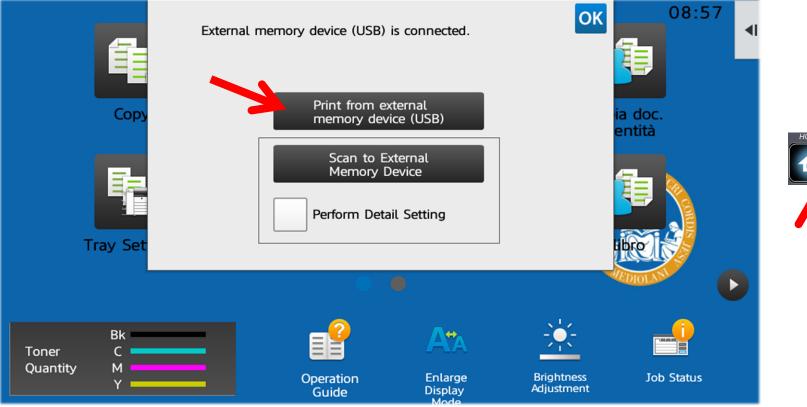

To go back to the home page, tap «HOME» on the right side of the displayed screen

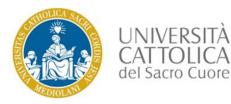

#### «Print from USB» function

Select the file that you wish to print, and tap the «Change Setting to Print» key.

| USB Memory                | <b>t</b> :: |   | × | ▶ | Change Setting to Print |
|---------------------------|-------------|---|---|---|-------------------------|
| File or Folder Name       |             | t |   |   |                         |
|                           |             |   |   |   |                         |
| .Spotlight-V100           |             |   |   |   |                         |
| .Trashes                  |             |   |   |   |                         |
| jeventsd                  |             |   |   |   |                         |
| ESTORE                    |             |   |   |   |                         |
| System Volume Information |             |   |   |   | СА                      |
| 📂 Test                    |             |   |   |   |                         |
| ✓ 📃 test.pdf              | K           |   |   |   |                         |

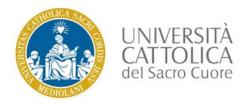

#### «Print from USB» function

Select the print conditions, then tap the «Start» key. Se vuoi stampare in bianco e nero selezionare il pulsante

B/W Print altrimenti il file verrà stampato a colori

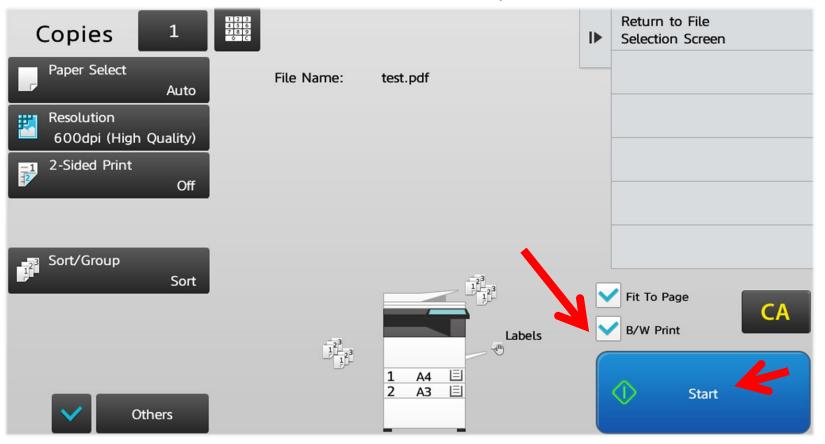

To go back to the home page, tap «HOME» on the right side of the displayed screen

Thank you for your attention